# **הדרכה לממליצ/ה במערכת ניהול ההמלצות לפסיכולוגיה תואר שני**

### **כניסה:**

הכניסה להגשת ההמלצה מתבצעת באמצעות קישור שנשלח אלייך לדוא"ל.

לאחר הפעלת הלינק תגיע/י למסך הבא:

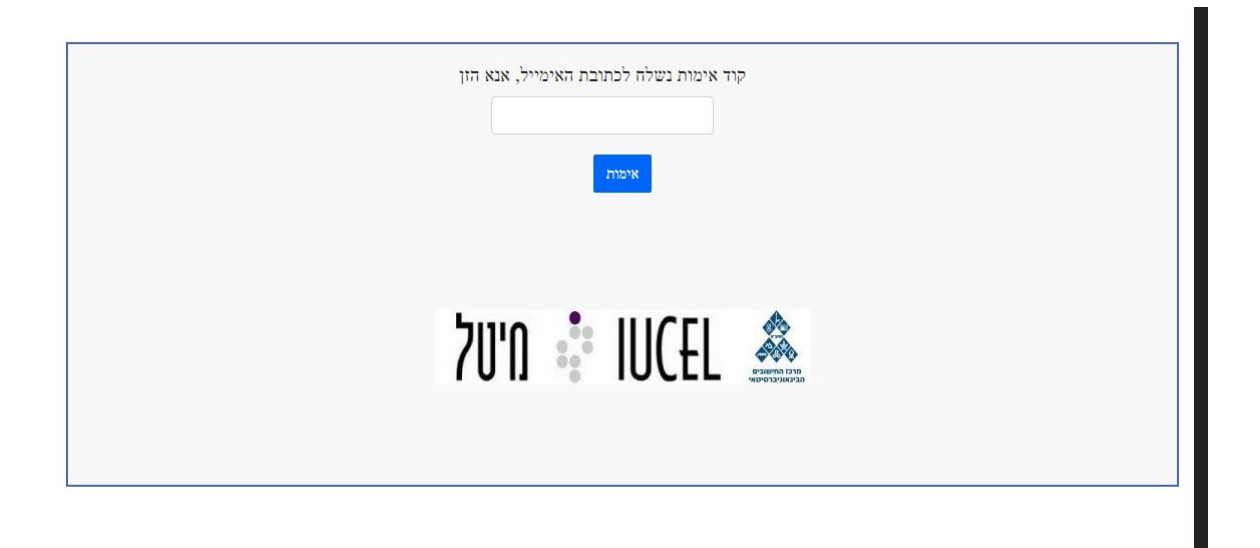

הקוד נשלח אלייך לכתובת הדוא"ל שאליו התקבל הקישור, אם לא התקבל קוד, נסה/י לטעון מחדש את הדף,

אם עדיין לא התקבל, בדוק/י בתיבת הספאם של תיבת הדוא"ל שלך.

פרטי המועמד וסוג ההמלצה הנדרשת ממך יופיעו בעמוד הבא:

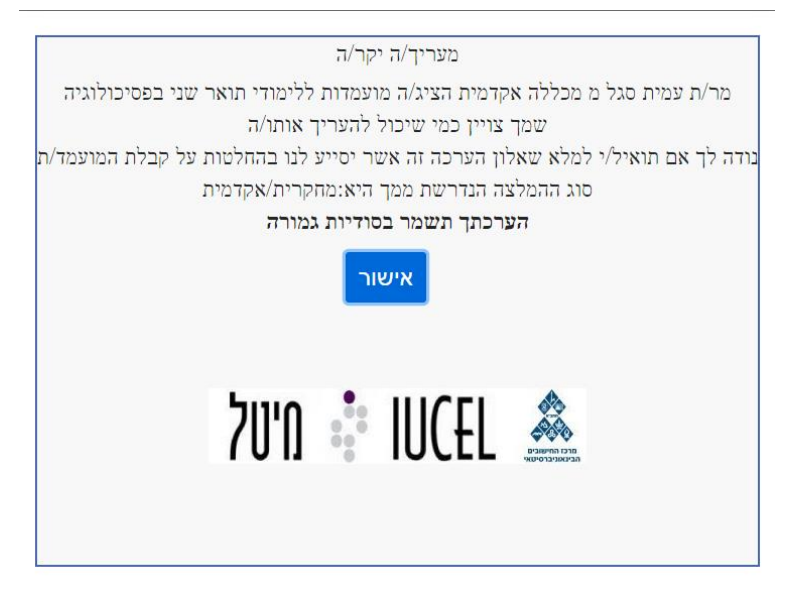

**I'm not a robot** – למלא חשוב ,לב שימו

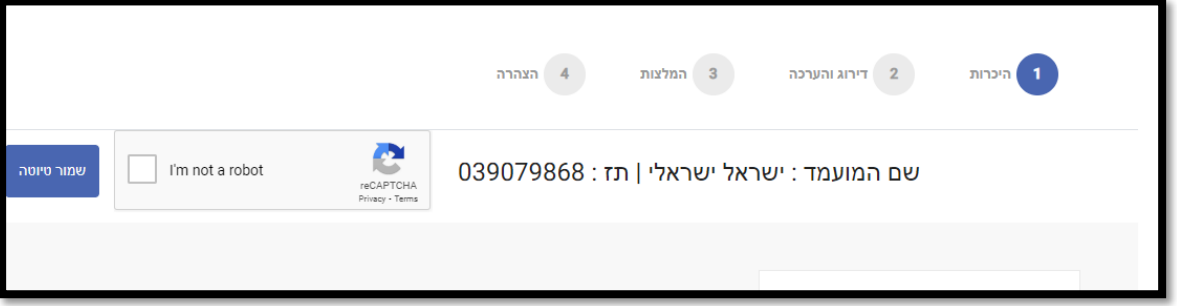

לאחר מכן, תגיע/י לטופס מילוי ההמלצה שמחולק ל4- שלבים:

#### .1 **היכרות עם המועמד**:

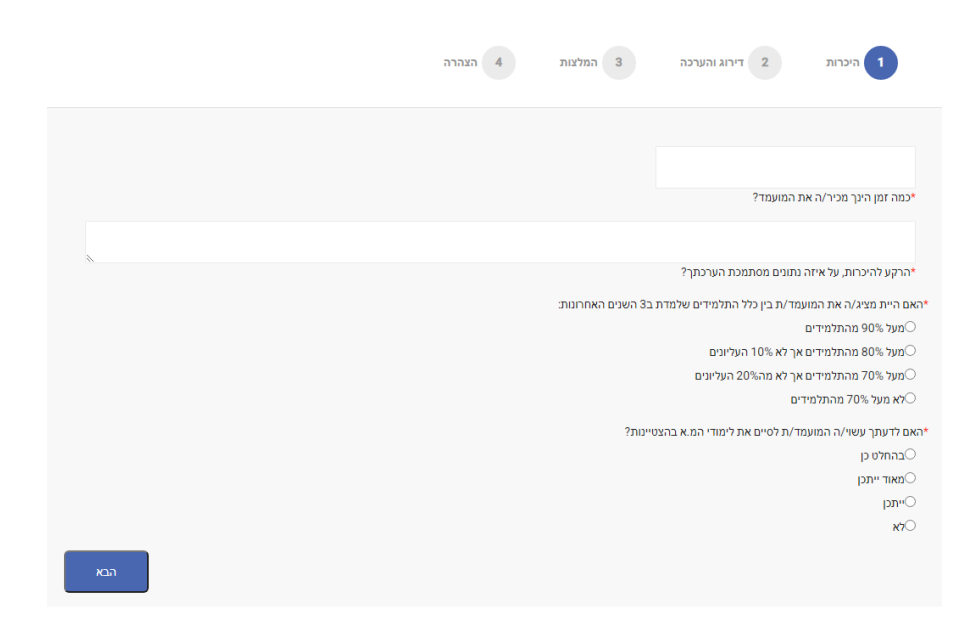

.2 **דירוג והערכה**:

בעמוד זה אנא ציין/ני את הערך המתאים לכל סעיף כך ש-0 הוא הערך הנמוך ביותר ו-10 הגבוה ביותר ואת רמת הביטחון שלך בערך שהוכנס, במידה ובדרגת הביטחון יסומן הערך "אין בסיס להערכה" הערך המספרי יתבטל ויסומן כ-0

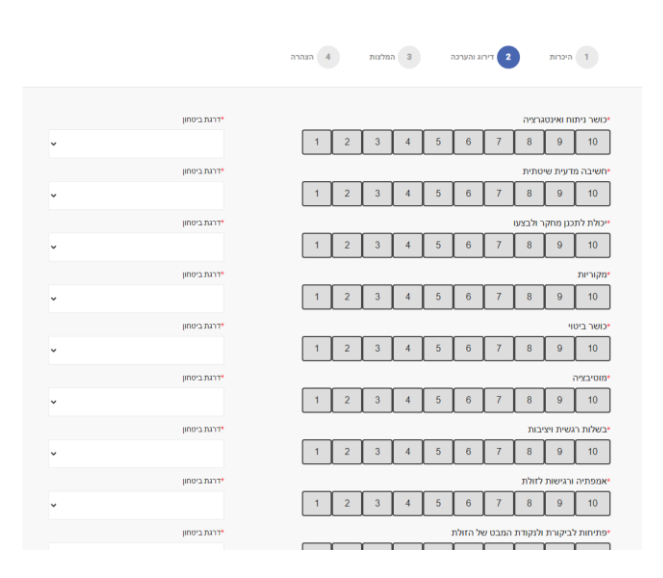

## .3 **המלצה**:

בעמוד זה ניתנת אפשרות לכתיבת המלצה בטקסט חופשי

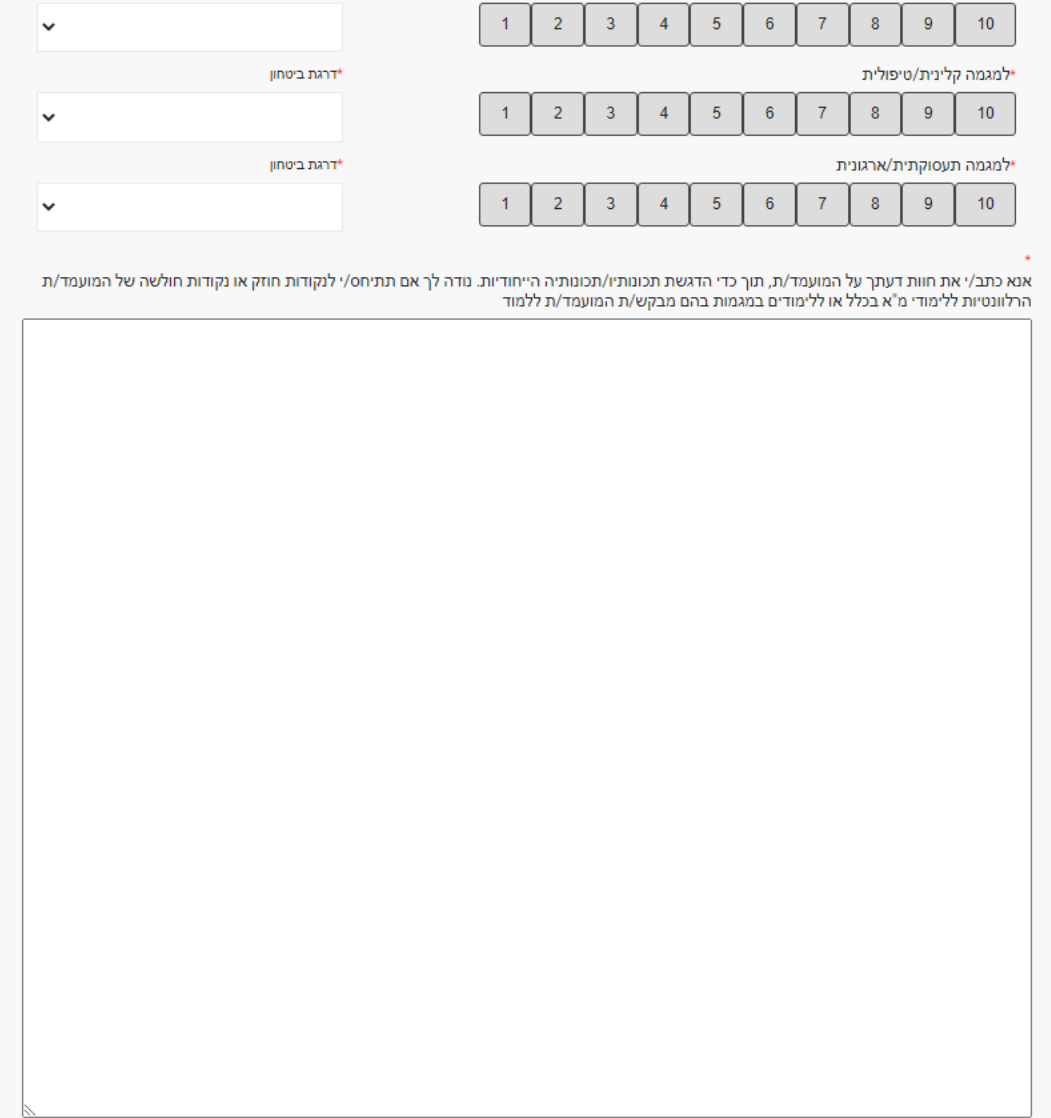

### .4 **הצהרה והזדהות**:

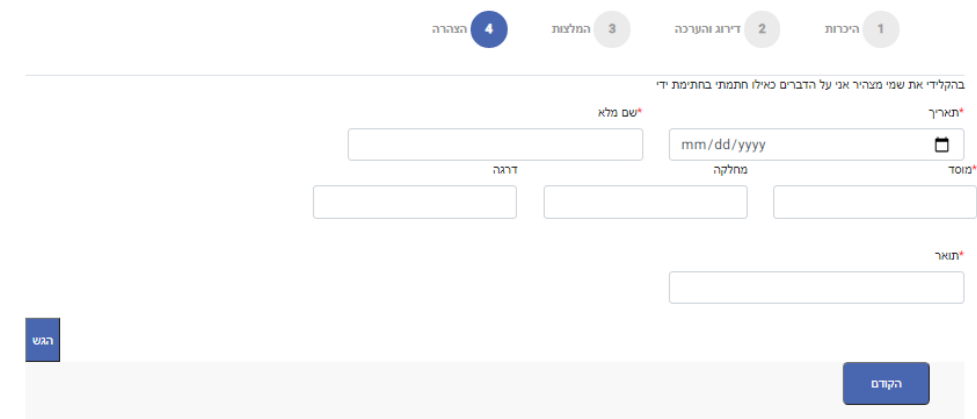

שימו לב , במקרה של **מורשה חתימה** שממלא בשם הממליץ, יש למלא את פרטי מורשה החתימה בתחתית:

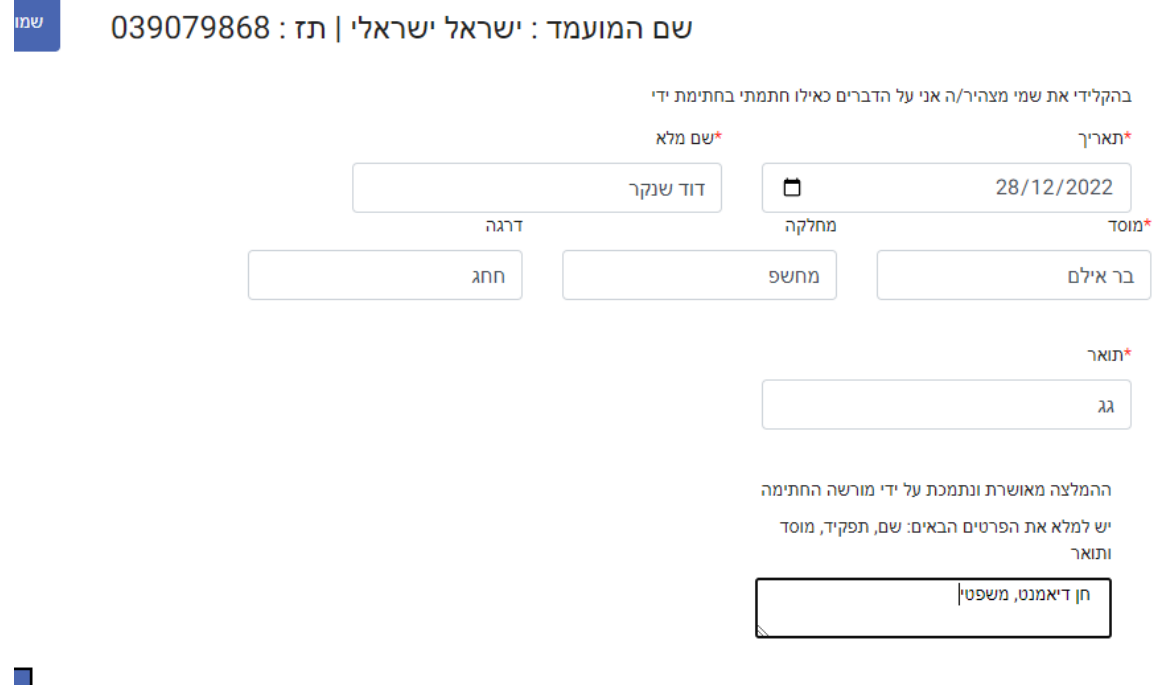

לאחר הגשת ההמלצה תועבר/י למסך הבא:

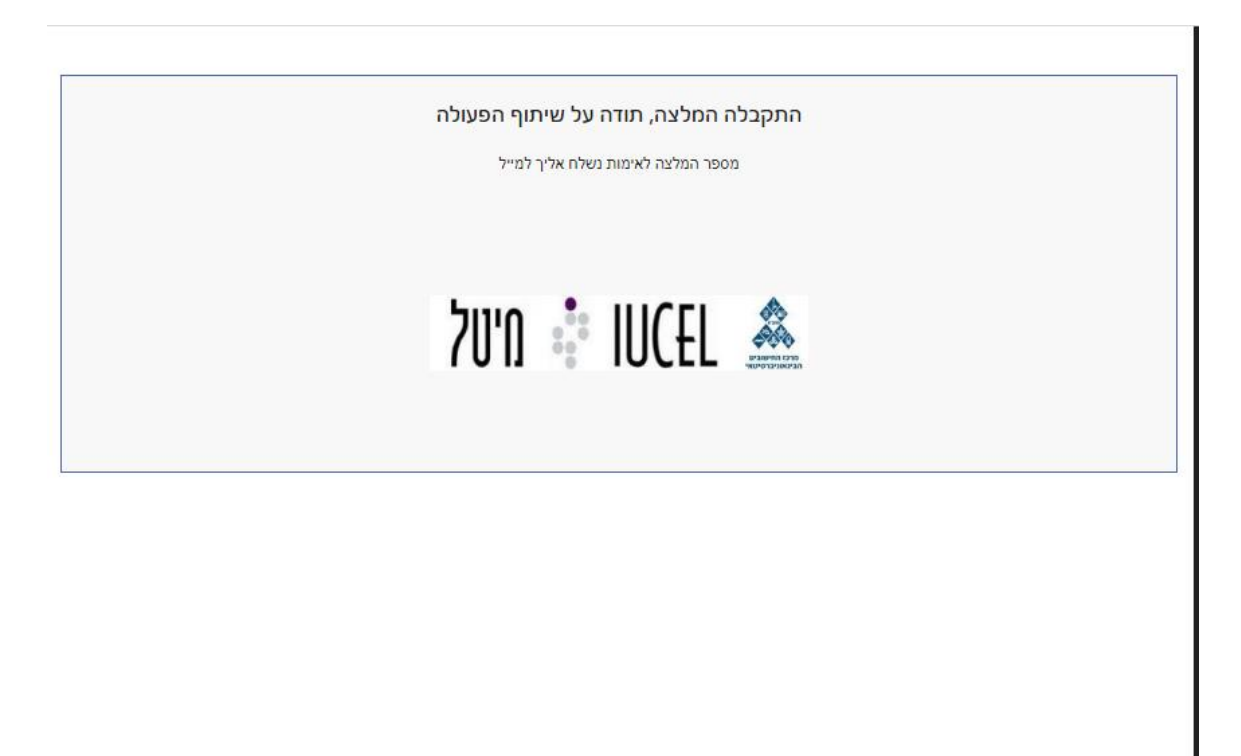

\*בכל שלב ניתן ללחוץ על כפתור **שמור טויטה** ואז ההמלצה תשמר במעמד טיוטה, בכדי לחזור להמלצה, יש להיכנס שוב ללינק אותו קיבלתם:

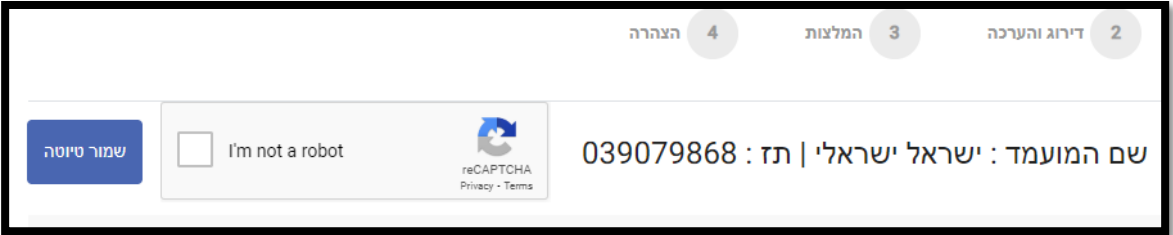

### **לאחר מילוי ההמלצה, היא תשלח אליכם למייל כצרופה:**

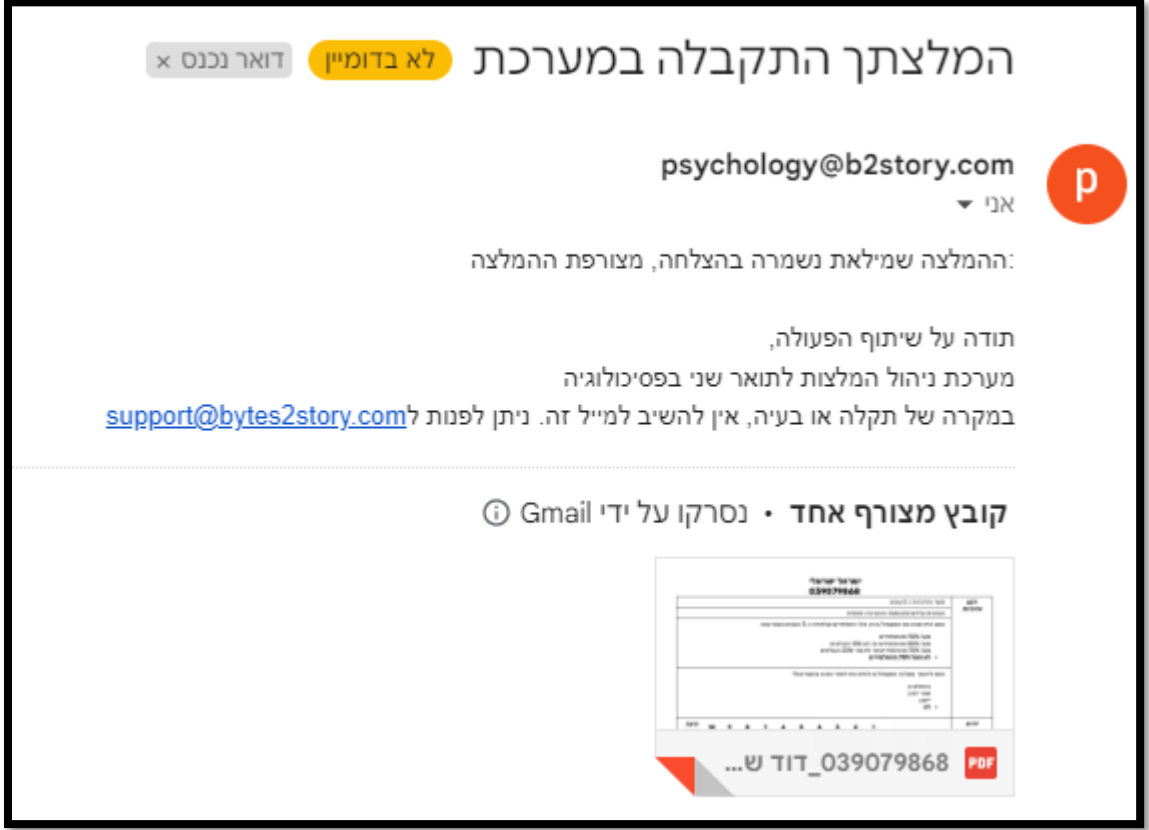

אם נתקלת בבעיה בהגשה:

נסה/י לבדוק שכל השדות הנדרשים מולאו כנדרש ושכל הפרטים נכונים ולהגיש שנית.

לא עבד?

ייתכן ועבר הרבה זמן מאז שהתחלת למלא את המלצה, נסה/נסי לטעון מחדש את הדף ולמלאו מחדש.

עדיין לא עבד?

פנה/פני אלינו לתמיכה:

Psycho-support@iucc.ac.il

ונחזור אלייך תוך שני ימי עסקים.

תודה על שיתוף הפעולה!